## Running Daily Numbers to Hartford

- 1. Print the attachment in the email fro[m SA\\_Production\\_Serves@uconn.edu](mailto:SA_Production_Serves@uconn.edu)
	- a. Print just the page that says UConn on the top
	- b. Print landscape

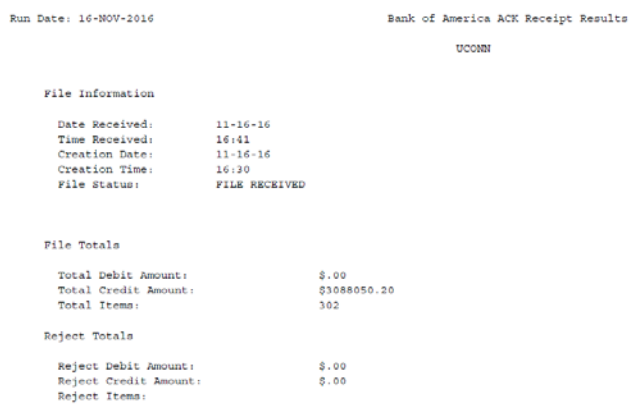

- 2. Open the Bank of America CFA Next-Day Confirmation email from uconn accounts payable@uconn.edu
	- a. Scroll all the way to the right to view the total dollar amount for previous day's checks

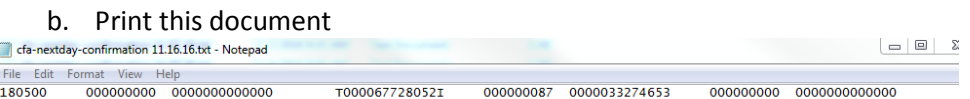

- 3. Open CashPro (uni45881)
	- a. Click Reporting/Previous Day Reporting
	- b. Choose the report named Summary and Detail Report Copy
	- c. Click run
	- d. Print the report

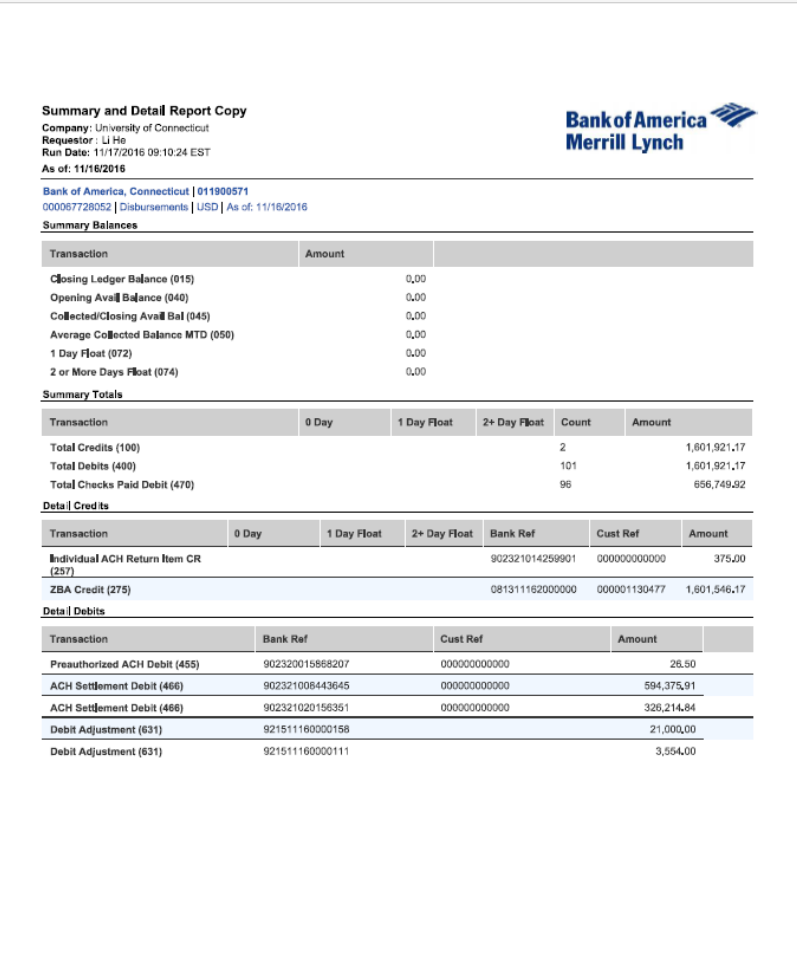

- 4. Open previous day's daily disbursement report at Q:/AP/AP-Disbursements/AP-Daily Check Run Reports/Daily Disb Reports and verify that ACH and check totals match SA\_Production and cfa next day confirmation reports
- 5. On the Q: drive
	- a. Open/AP/Daily Disb to Hartford/the Excel sheet for the correct month "Daily Disb to Hartford mm-yyyy"
	- b. Make a copy of the prior day's sheet and rename it "mm.dd", using the appropriate date
	- c. Change Today's Date to the current date
	- d. Change Disbursement Date to the p*revious business day*
	- e. Delete the amounts and item counts entered from the previous day
		- i. Do **NOT** delete the total amounts and counts in **Bold**
			- ii. Using the reports you printed and the Daily disbursement Excel fine, update with the following information
				- 1. Total dollar amount of ACH (Cell C7)
				- 2. # of ACH transactions (Cell D7)
				- 3. Total Check total (Cell C8)
				- 4. Total # of checks (Cell D8)
				- 5. Total dollar amount of all 5-digit check numbers (Bank 20 wires, prepaid cards) (Cell C9). Enter as a negative number
				- 6. Total # of 5-digit check transactions (Cell D9). Enter as a negative number.

From previous day Bank of America report:

- 7. Enter dollar amount if applicable in fields (C13 C16)
- 8. Enter # of applicable transactions (D13 D16)
- 9. Enter dollar amount if applicable in fields (C20 C25). Enter as a negative number
- 10. Enter # of applicable transactions (D20 D25)

If any returned ACH (257) these must be researched. Sign up to receive BOA notifications for ACH returns or ask Li He or Amanda Baron for a copy of report. This will provide details on who the returned ACH was for and what the problem was.Verify all amounts entered are correct

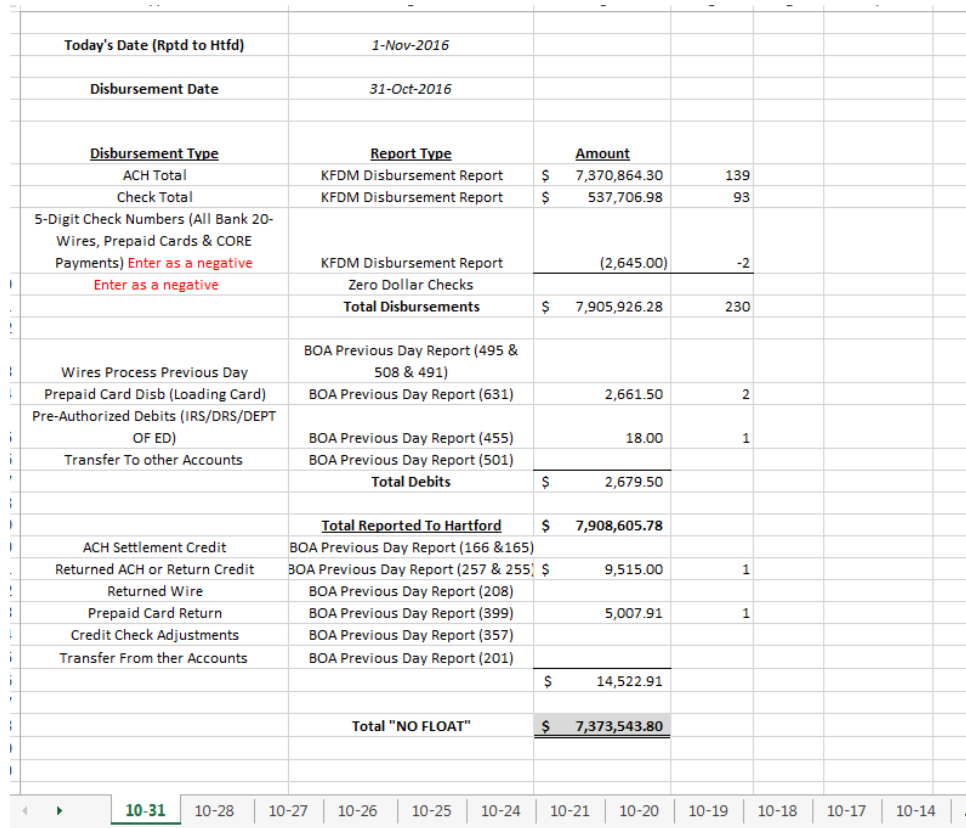

- f. Save the Excel sheet to it's current location.
- g. Save sheet you just updated as a PDF file to Q:/AP/AP-Disbursements/AP-Daily Check run reports/Daily Disbursements to Hartford PDF
- h. Email PDF report to:
	- i. Debbie Voyer, Gail Hallett and Yinling Lun in Hartford
	- ii. CC AP staff: Dan Warren, Amanda Baron, Christine Nobile Li He, Chris Chhoeun and Kimberly Murphy
	- iii. Subject line should say: Daily Disb to Hartford & date